## **Webopac Preferences – Profiel Gebruikersactiviteiten**

- 1. Inleiding
- 2. Identificatie
- 3. Aanmelden als gast
- 4. Hoofdmenu
- 5. Algemene leners informatie
- 6. Wijzig password
- 7. Cardex
- 8. Leen geschiedenis
- 9. Huidige uitleningen
- 10. Huidige reserveringen
- 11. Openstaande bedragen
- 12. Betaal geschiedenis
- 13. Deposito betalingen
- 14. Feedback
- 15. Newsfeeds
- 16. Reserveren

## **1. Inleiding**

Gebruikersactiviteiten is de benaming voor het deel van de WebOpac waar de gebruiker informatie over zijn/haar persoonlijke gegevens en transacties kan bekijken. Hieronder volgt een beschrijving van alle opties die beschikbaar zijn (of ze daadwerkelijk worden aangeboden bepaalt de bibliotheek zelf).

#### **Let op**

U moet geen opties aan de gebruiker aanbieden die niet in de Vubis Smart client gebruikt worden. Als er bijvoorbeeld geen financiële informatie van een gebruiker wordt bewaard, heeft het geen zin de optie Mijn Betaalgeschiedenis aan te bieden in de WebOpac.

U kunt opties definiëren voor elk profiel en voor elke taal.

- Selecteer de taal voor het profiel uit de dropdown lijst
- Selecteer het profiel waarvoor u de wijzigingen wilt maken

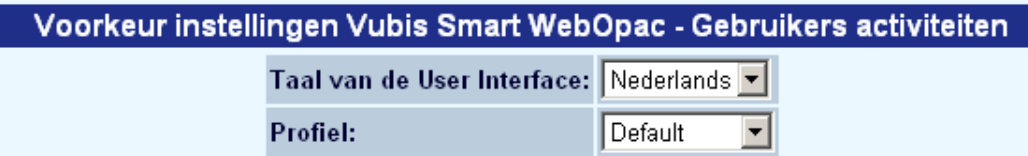

Talen zijn gedefinieerd op de Start pagina.

Klik op een van de links in de index om direct naar een bepaalde sectie te gaan:

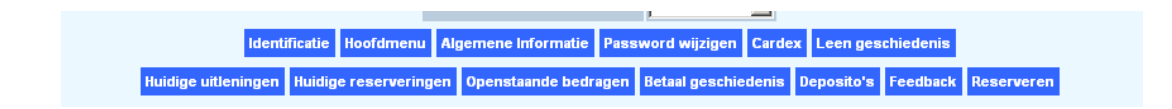

#### **2. Identificatie**

Hier kunt u bepalen wat de gebruiker moet invoeren om in te kunnen loggen en zijn/haar gegevens te bekijken.

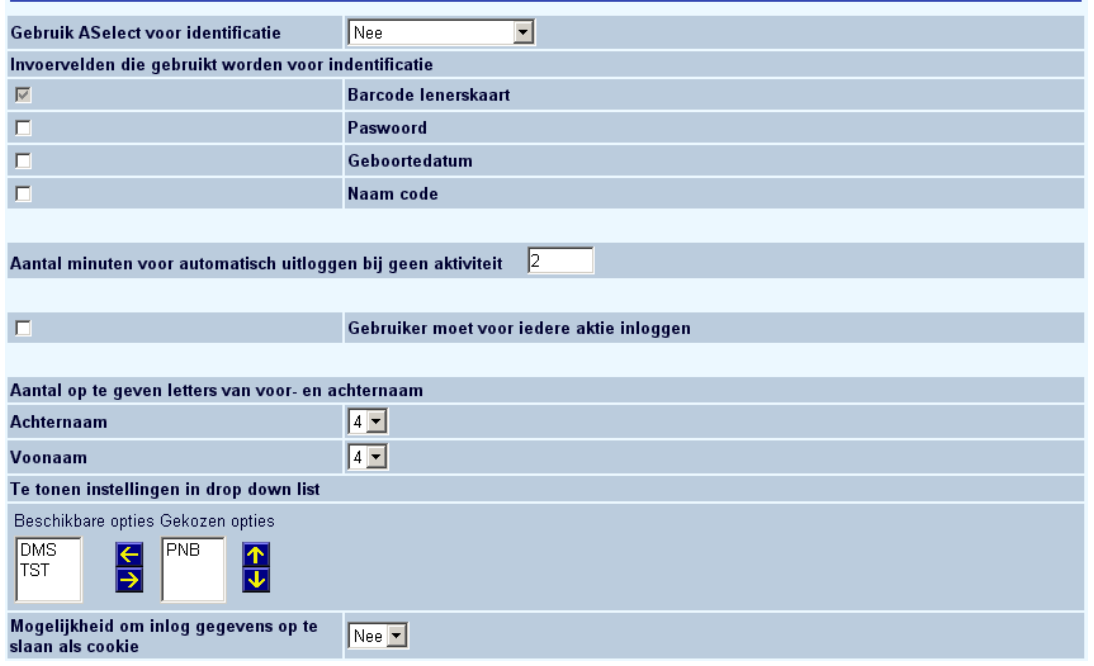

• Geef aan of ASelect gebruikt wordt voor identificatie

A-Select is een methode for het verifiëren van inloggegevens met gebruikmaking van achterliggende 'back-end' authenticatie systemen, zoals ip authenticatie, gebruikersnaam/wachtwoord, RADIUS, LDAP, enz. Wanneer authenticatie van een gebruiker plaatsvindt via A-Select, geeft het A-Select systeem de gebruikersnaam aan Vubis Smart zoals die bekend is in de A-Select configuratie. Deze gebruikersnaam zal gewoonlijk niet dezelfde zijn als de Vubis LenerId van de gebruiker. Neem conatct op met uw account manager voor meer informatie.

- Vink aan wat ingevoerd moet worden ter identificatie. De gebruiker moet deze gegevens invoeren om via de WebOpac de gebruikeractiviteiten te kunnen benaderen.
- Voer het aantal minuten in dat verstreken moet zijn alvorens het systeem automatisch uitlogt indien er geen activiteit plaatsvindt.
- Bepaal of de gebruiker voor elke activiteit moet inloggen.
- Voer het aantal karakters van voor-en achternaam in dat ingevoerd moet worden. Alleen van toepassing als de optie **Naam code** verplicht is voor identificatie.
- Geef aan of inloggegevens als cookie mogen worden opgeslagen (niet aan te raden bij publieks PC's).

• Wijzig indien nodig de teksten.

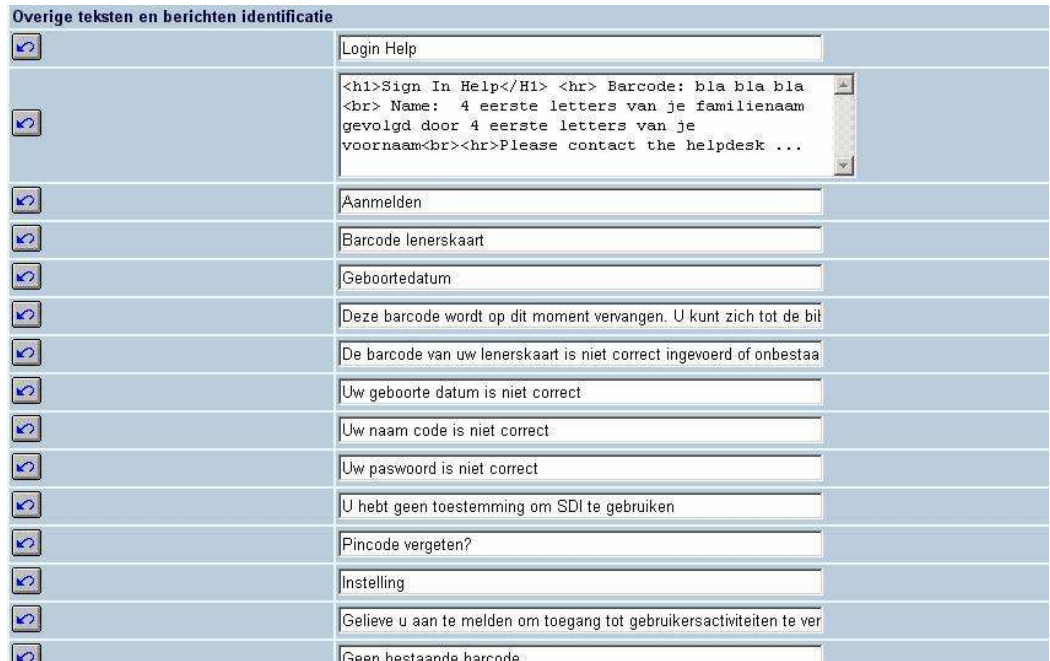

#### **Let op**

Wanneer uw bibliotheek eID (Electronische Identificatie) gebruikt, is het ook mogelijk dat leners inloggen door het scannen van hun eID kaart. Zie de afzonderlijke documentatie over eID (in de sectie Algemeen) voor meer informatie.

#### **3. Aanmelden als gast**

Via de optie "Registratie lidmaatschap via WebOpac" kan een WebOpac-gebruiker, die geen lid is van de bibliotheek (d.w.z. hij komt niet voor in het lenersbestand), zich "als gast" registreren.

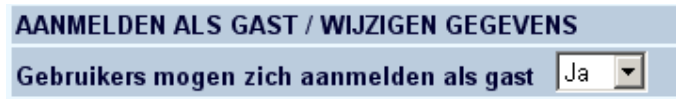

Geef aan of deze optie beschikbaar moet zijn.

#### **Beschikbare velden**

Selecteer de velden die een gebruiker moet invoeren om als zich als gast te registreren.

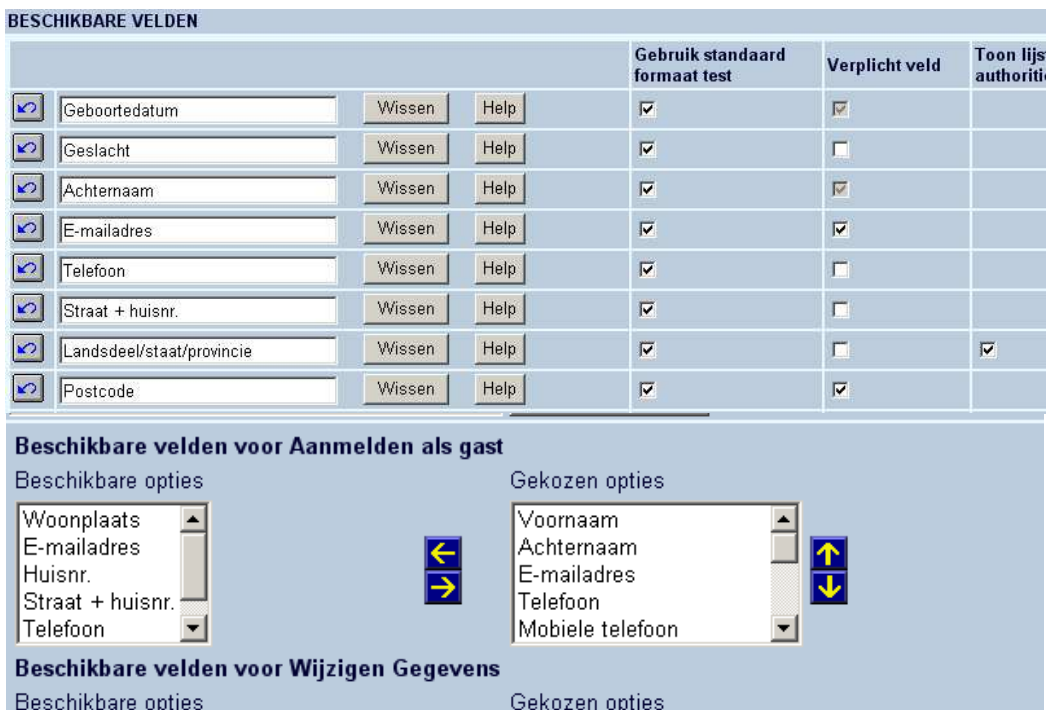

Achternaam

 $rac{c}{\sqrt{2}}$ 

Voornaam<br>Straat + huisnr.<br>Landsdeel/staat/provincie<br>Telefoon

 $\overline{=}$ 

 $\mathbf{I}$ 

 $\frac{1}{2}$ 

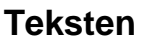

Woonplaats<br>E-mailadres

Straat + huisnr.<br>Telefoon

Huisnr.

Wijzig de teksten voor zover noodzakelijk.

 $\overline{\phantom{1}}$ 

회

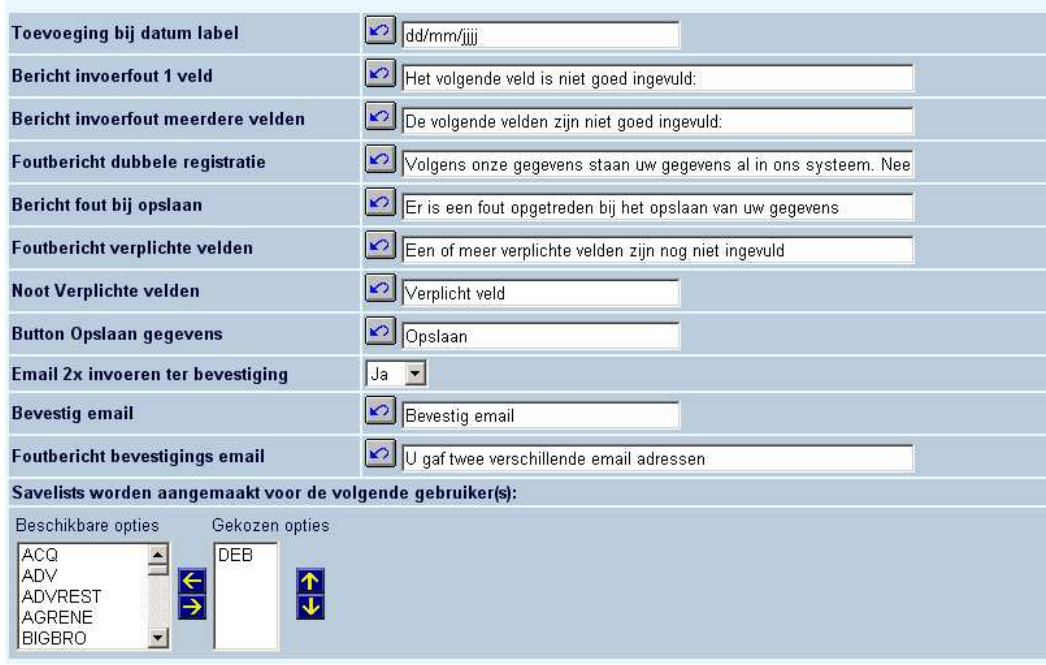

#### Savelists

Leners die zich via de WebOpac hebben ingeschreven worden door het systeem automatisch in savelists opgeslagen. Deze savelists worden aangemaakt ten behoeve van het gemak van het bibliotheekpersoneel en geeft hen directe toegang tot nieuwe leners die zich via de WebOpac hebben aangemeld. Indien nodig, kunnen zij direct actie ondernemen.

Uiteraard kunnen zij ook SSP gebruiken voor gedetailleerdere overzichten en statistieken.

De namen van de savelist zijn als volgt opgebouwd:

- Zij worden opgeslagen voor een door de bibliotheek gedefinieerde gebruikersID (een of meer).
- Savelist type 1: de naam van de savelist begint met de string "ADDWEBD\_" gevolgd door de Datum (formaat = JJJJMMDD). Voorbeeld: ADDWEBD20040910.
- Savelist type 2: de naam van de savelist begint met de string "ADDWEBW\_" gevolgd door het Week Nummer (formaat = JJJJWW). Voorbeeld: ADDWEBW200412 (week 12 van 2004).
- Savelist type 3: de naam van de savelist begint met de string "ADDWEBM\_" gevolgd door de Maand (formaat = JJJJMM). Voorbeeld: ADDWEBM200412 (December 2004).

#### **Specifieke settings**

Wijzig de teksten voor zover noodzakelijk en stel een aantal defaults in.

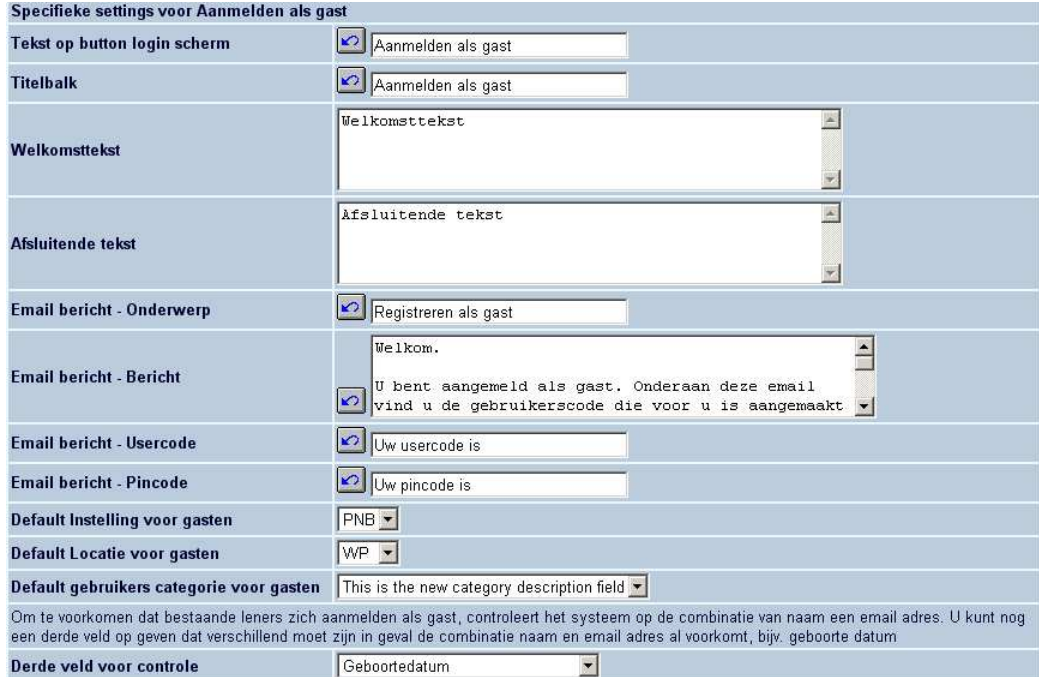

#### **Bestaande gebruikers mogen gegevens aanpassen**

Geef aan voor bestaande gebruikers hun eigen gegevens mogen wijzigen.

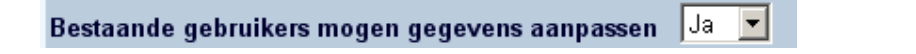

En pas waar nodig de teksten aan.

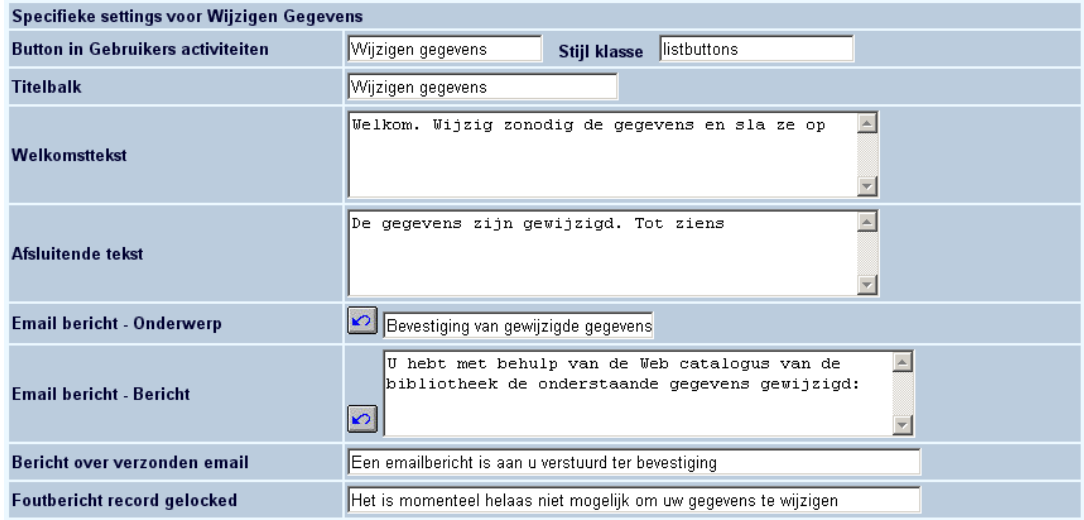

## **4. Hoofdmenu**

In deze sectie kunnen de verwoordingen van alle opties die de gebruiker ziet na het inloggen worden aangepast:

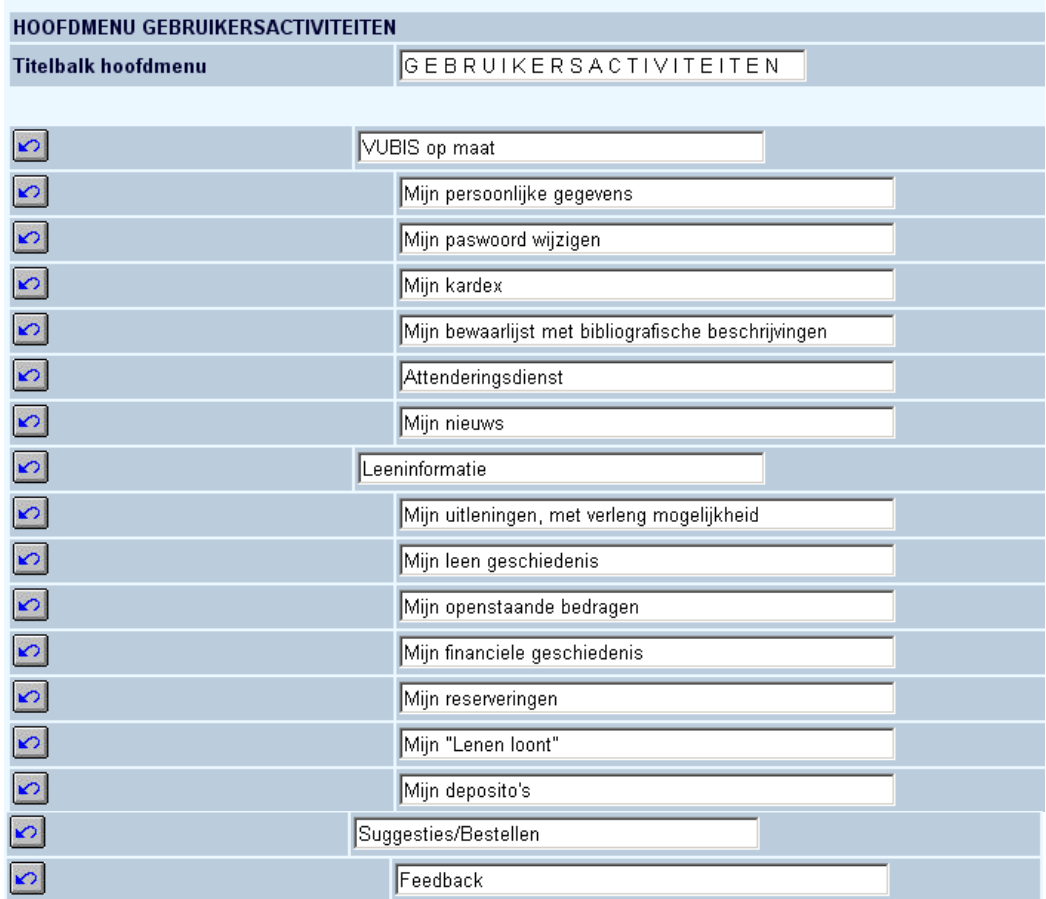

- Mijn persoonlijke gegevens:
	- Hieronder staan diverse persoonlijke gegevens zoals naam, adres enz., afhankelijk van de door de bibliotheek ingestelde parameters voor deze optie.

#### **Let op**

De manier waarop de naam van de ingelogde lener wordt getoond in de titelbalk van de WebOpac wordt bepaald door instellingen in AFO 482 – Lener Naam Instellingen – "Toon".

- Mijn paswoord wijzigen:
	- Wanneer de gebruiker toegang krijgt via een wachtwoord (Of PIN code) kan de bibliotheek toestaan dat een gebruiker het door het systeem genereerde wachtwoord wijzigt. Dit wachtwoord is gebaseerd op parameters ingesteld in Vubis Smart.
- Mijn kardex:
	- Wanneer de tijdschriftenmodule in gebruik is, kan de gebruiker interessante titels markeren en dan een overzicht krijgen van laatst ontvangen en te verwachten afleveringen.
- Mijn bewaarlijst met bibliografische beschrijvingen:
	- Wanneer een gebruiker is ingelogd wanneer hij/zij records bewaart, dan zullen deze worden opgeslagen op de Vubis Smart server en kunnen ze ten alle tijden worden opgehaald.
- Attenderingsdienst:
	- Dit geeft toegang tot de SDI (Selectieve Disseminatie van Informatie) waar gebruikers automatische selecties kunnen aanmaken die vervolgens per email toegestuurd worden.
- Mijn nieuws:
	- Deze optie is nog niet geïmplementeerd.
- Mijn uitleningen, met verleng mogelijkheid:
- Onder deze optie staan de huidige geleende werken die, afhankelijk van parameters in Vubis Smart ook verlengd kunnen worden.
- Mijn leen geschiedenis:
	- Hier wordt een overzicht getoond van alle geleende, verlengde en gereserveerde werken met daarbij een telling van verzonden berichten. Ook uitleningen waarvan de leenhistorie is opgeslagen worden getoond.
- Mijn openstaande bedragen:
	- Hier staan alle openstaande posten van de lener.
- Mijn financiële geschiedenis:
	- Hier staan alle in het verleden betaalde bedragen (indien de parameters hiervoor zijn ingesteld in Vubis Smart).
- Mijn reserveringen:
	- Hier staan de actuele reserveringen van de lener, inclusief de status.
- Mijn "Lenen Loont":
	- Hier staat een overzicht van het Lenen Loont saldo.
- Mijn deposito's:
	- Hier staat een overzicht van het deposito van de lener.
- Feedback:
	- Hiermee kunnen gebruikers een bericht sturen aan de bibliotheek.

#### **Vubis op maat**

Hier kunt u aangeven welke van de beschikbare opties getoond zullen worden aan de gebruiker. Selecteer items aan de linkerkant en verplaats ze naar rechts, verander eventueel de volgorde:

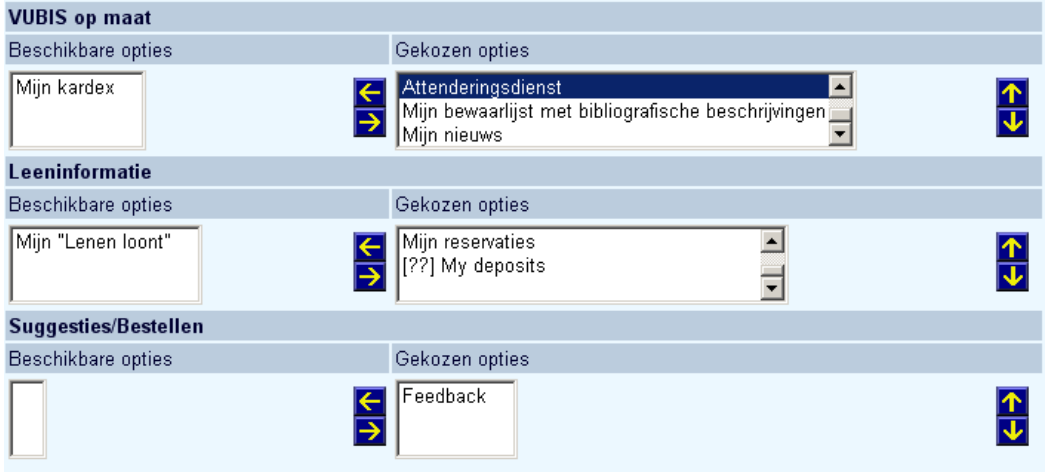

# **5. Algemene leners informatie**

Hier kunt u aangeven welke van de beschikbare elementen van het lenersrecord getoond zullen worden aan de gebruiker. U kiest eerst de informatieblokken en vervolgens binnen een blok welke regels getoond moeten worden. Selecteer items aan de linkerkant en verplaats ze naar rechts, verander eventueel de volgorde.

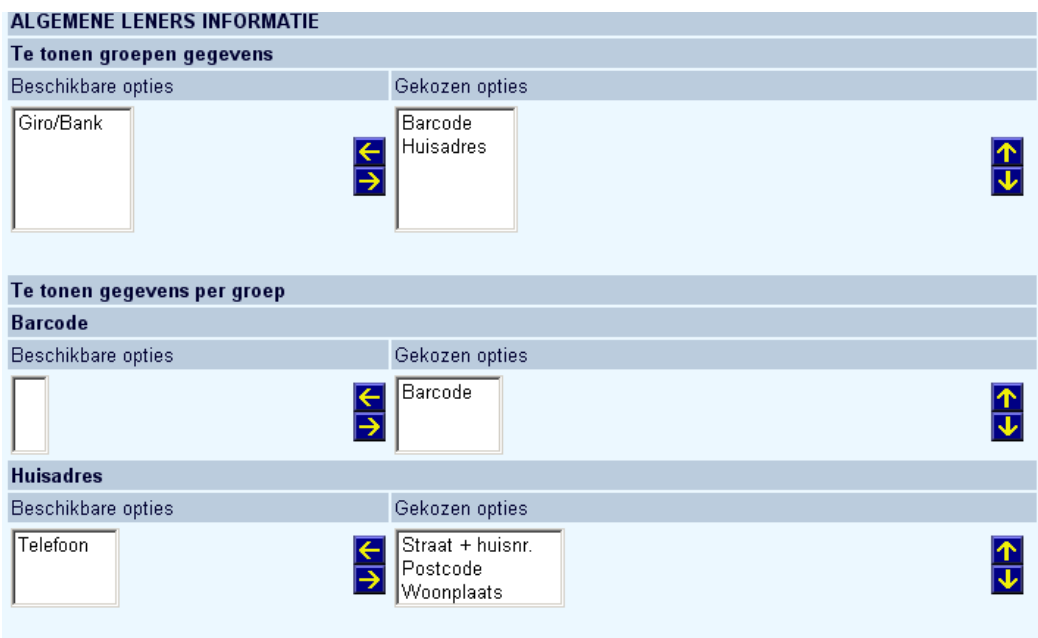

#### **6. Wijzig password**

Hier kunt u de teksten aanpassen die verschijnen wanneer een gebruiker probeert zijn/haar wachtwoord te wijzigen:

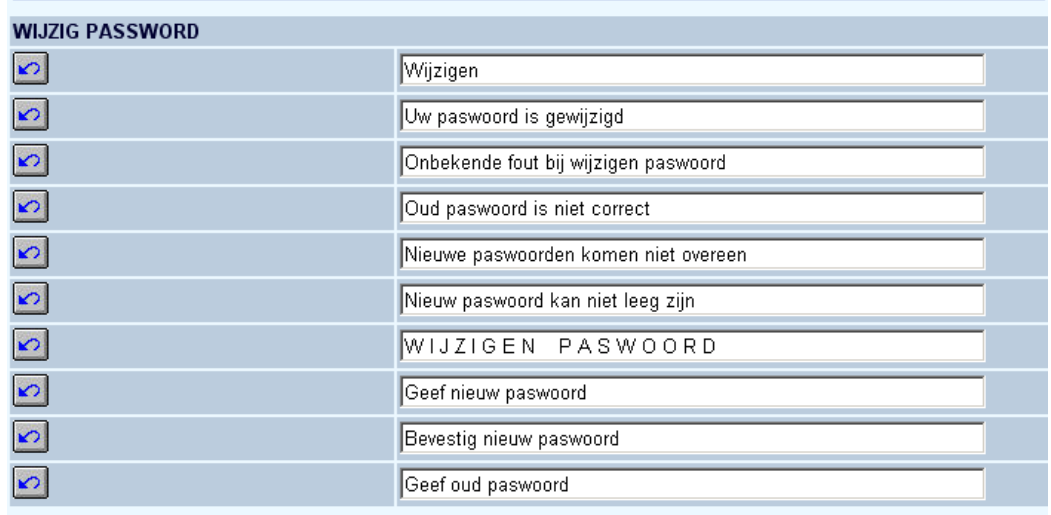

## **7. Cardex**

Hier kunt u aangeven wat er getoond moet worden wanneer de gebruiker kiest voor de optie Cardex:

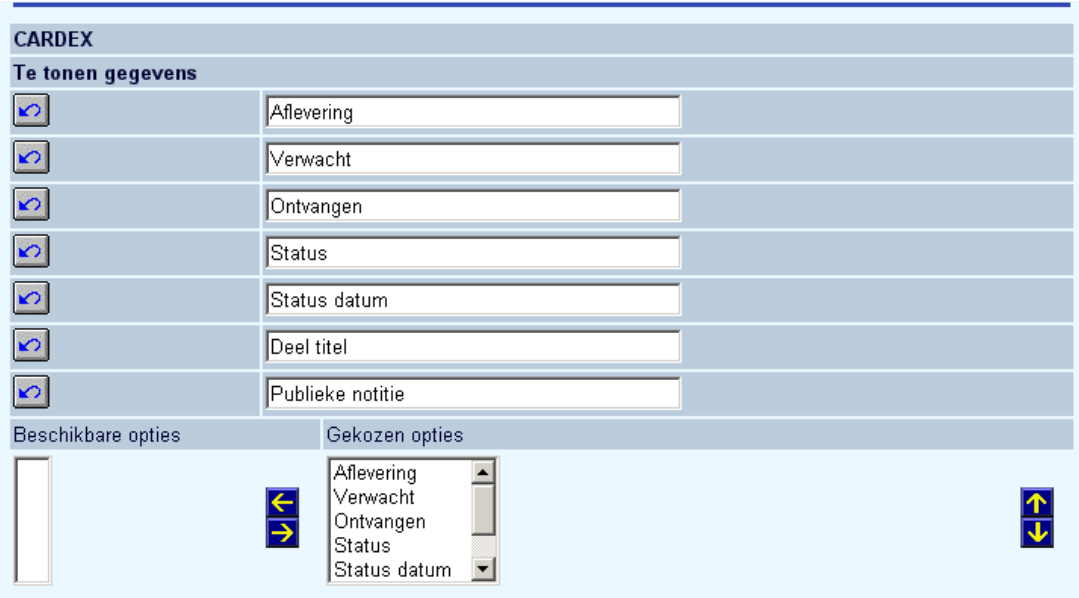

Alsmede welke status teksten.

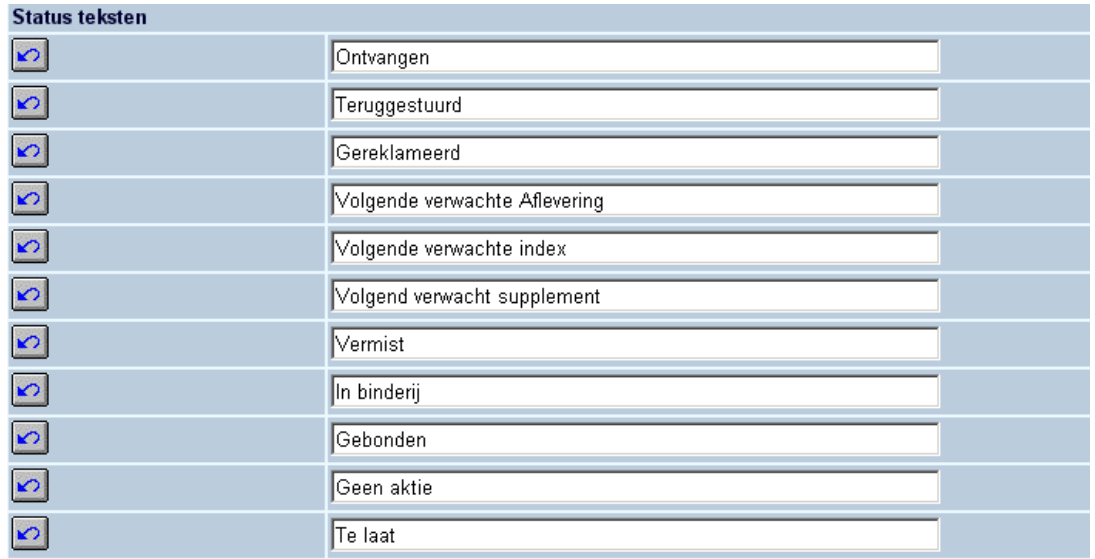

En overige teksten.

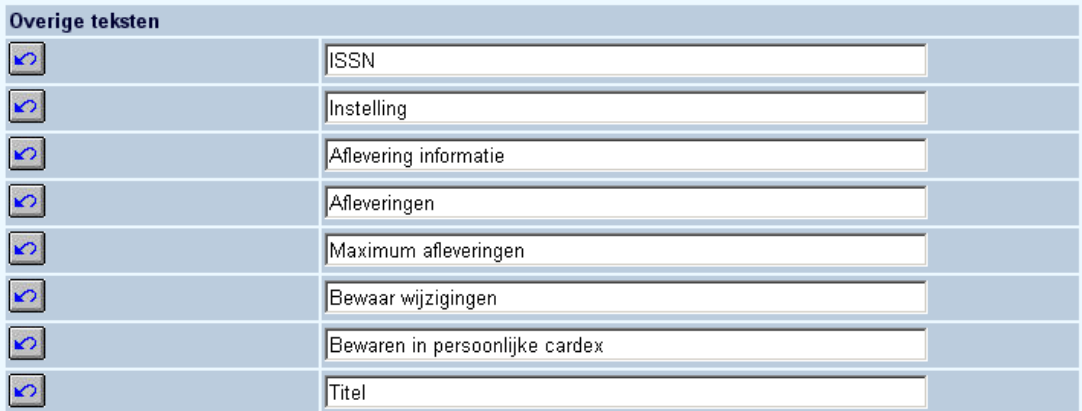

# **8. Leen geschiedenis**

Hier kunt u de teksten aanpassen die verschijnen wanneer een gebruiker de optie Leengeschiedenis kiest. Voor het samenvattend overzicht:

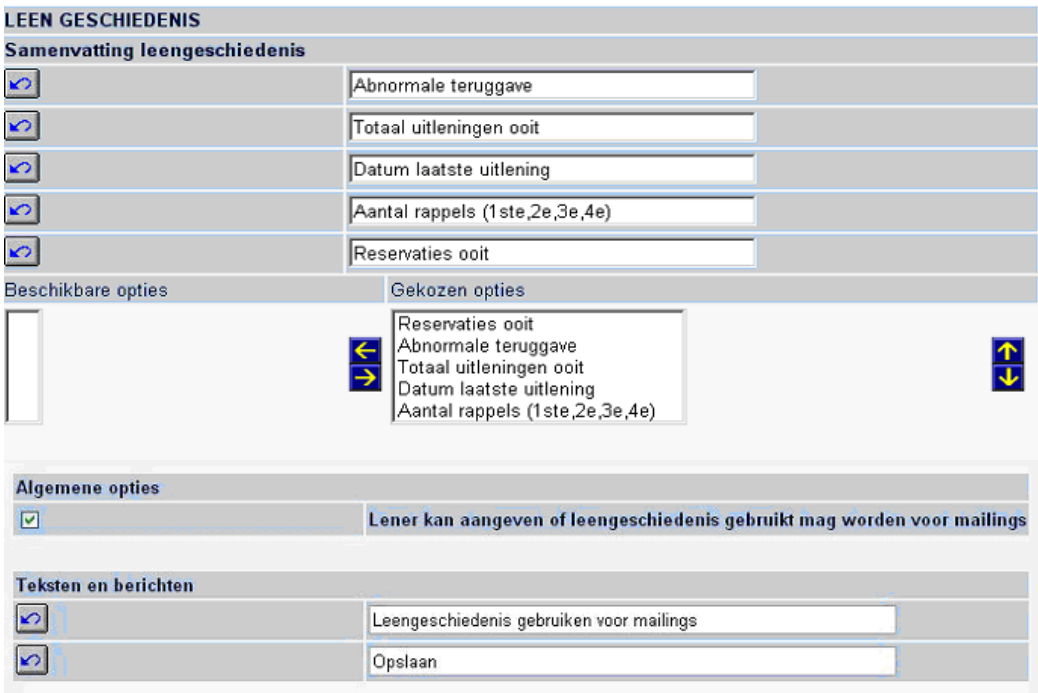

En ook voor de details:

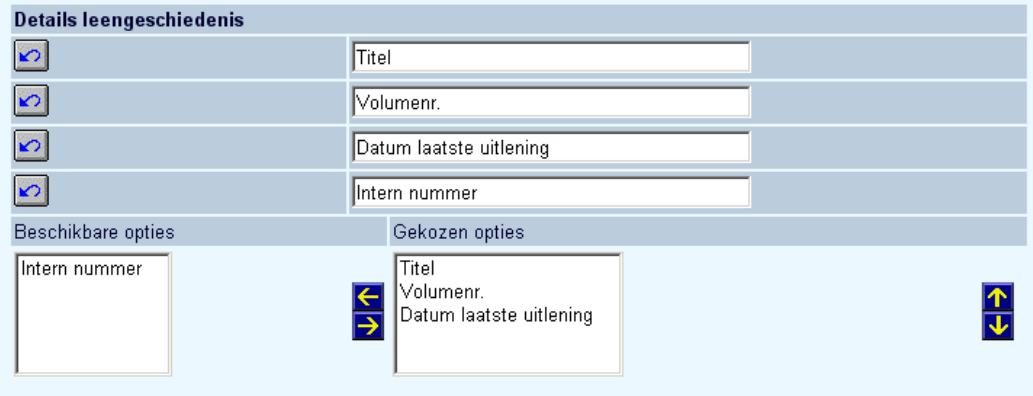

## **9. Huidige uitleningen**

Hier kunt u de teksten aanpassen die verschijnen wanneer een gebruiker de optie Huidige uitleningen kiest. Tevens kunt u aangeven of de gebruiker de geleende materialen zelf mag verlengen.

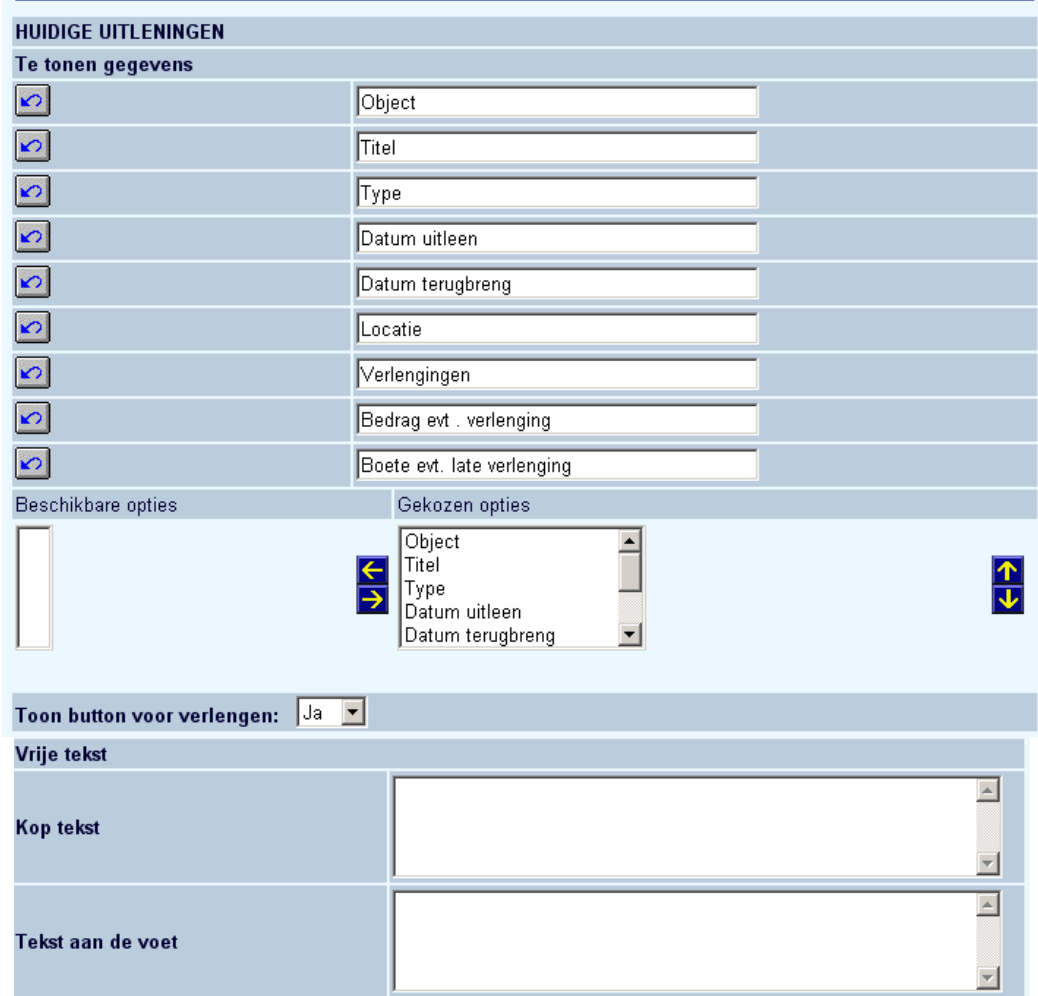

Tevens kunt u de teksten die bij het verlengen horen aanpassen.

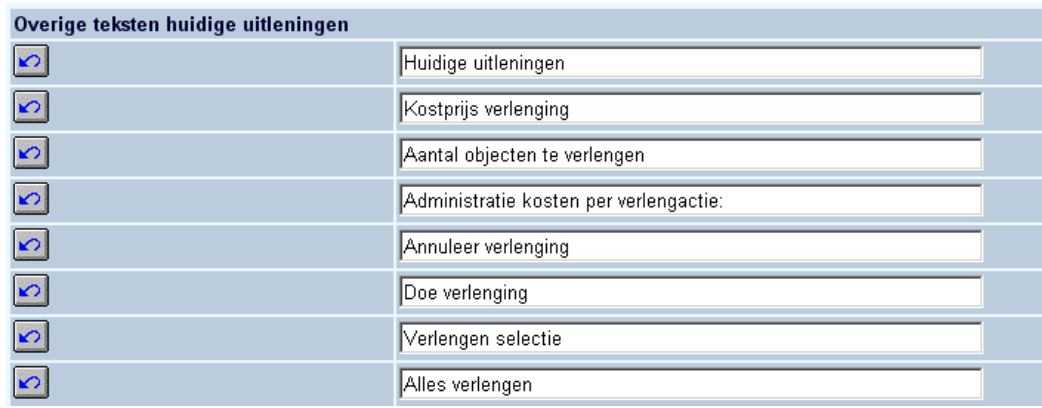

# **10. Huidige reserveringen**

Hier kunt u de teksten en keuzes aanpassen die verschijnen wanneer een gebruiker de optie Huidige reserveringen kiest:

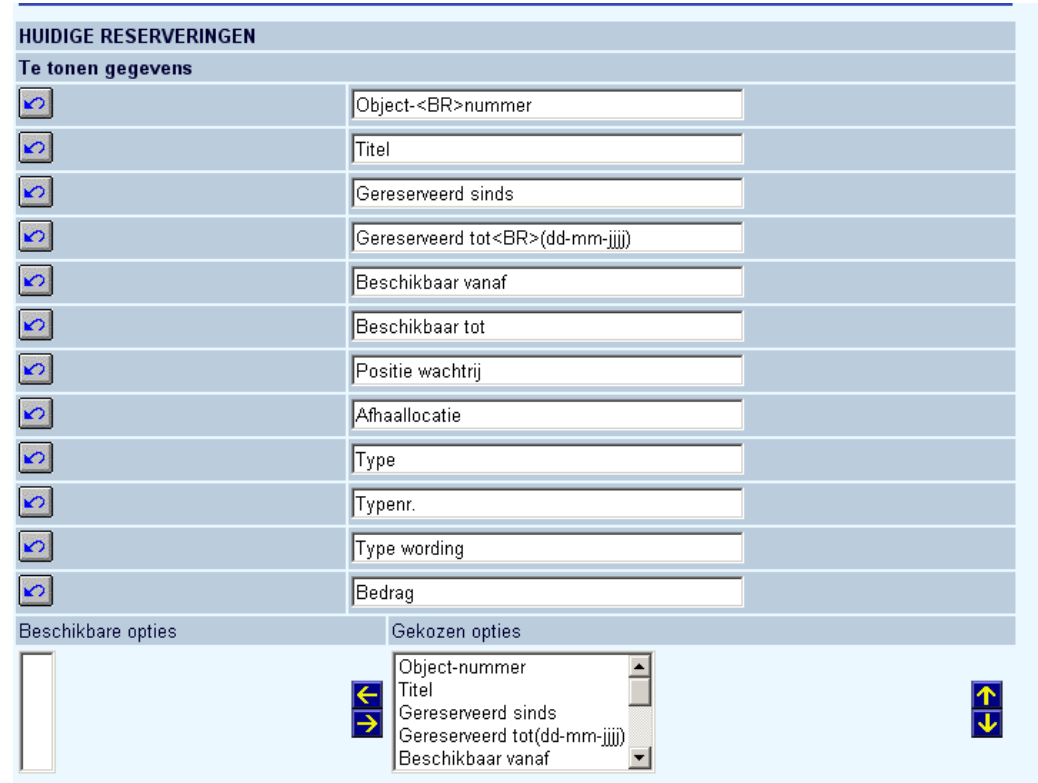

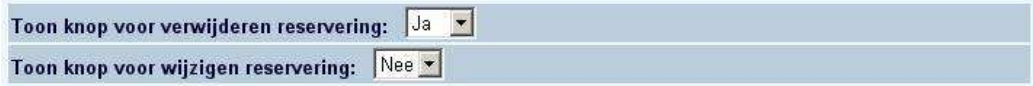

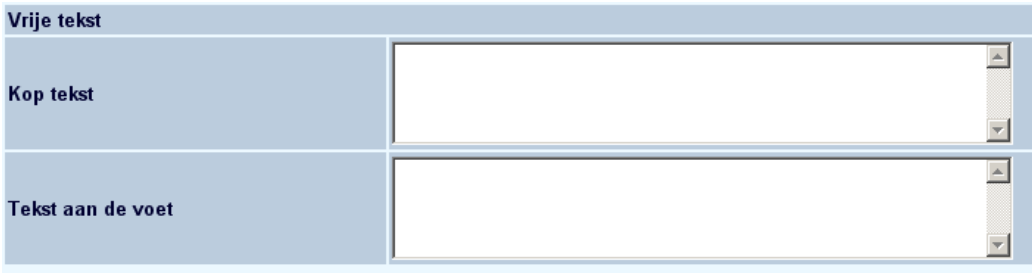

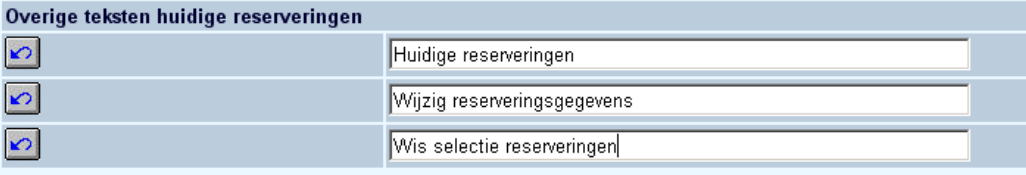

**Toon knop voor verwijderen/wijzigen reservering**: Hiermee kunt u opties om het wijzigen/verwijderen van reserveringen te activeren of de-activeren.

## **11. Openstaande bedragen**

Hier kunt u de teksten en keuzes aanpassen die verschijnen wanneer een gebruiker de optie Openstaande bedragen kiest. U kunt hier tevens aangeven of de gebruiker credit card betalingen mag doen.

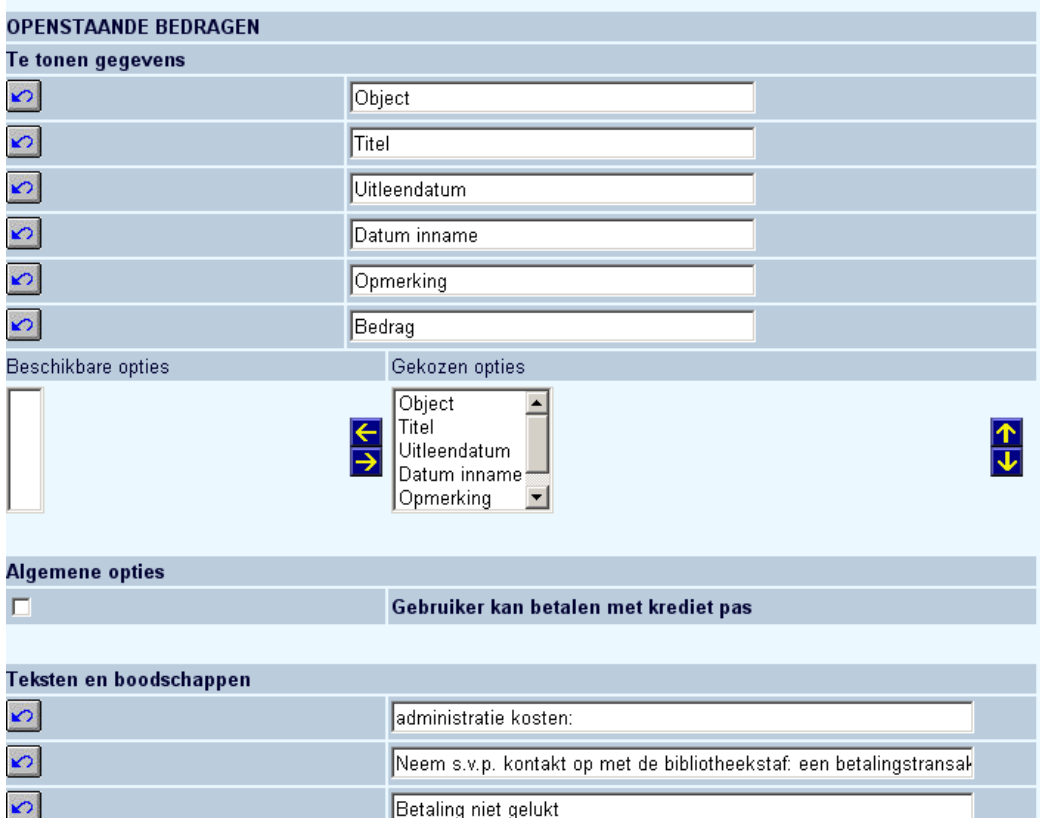

### **12. Betaal geschiedenis**

Hier kunt u de teksten en keuzes aanpassen die verschijnen wanneer een gebruiker de optie Betaal geschiedenis kiest:

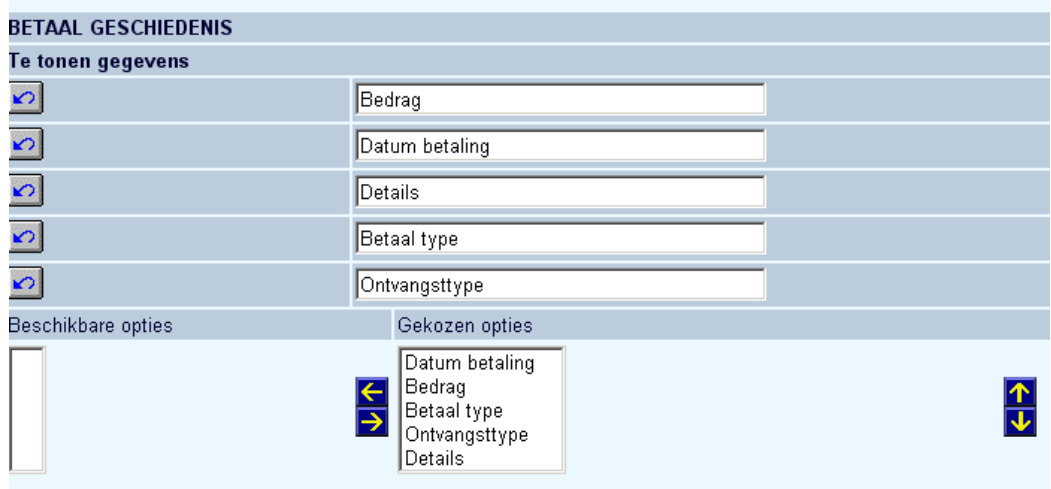

# **13. Deposito betalingen**

Hier kunt u de teksten en keuzes aanpassen die verschijnen wanneer een gebruiker de optie Deposito betalingen kiest:

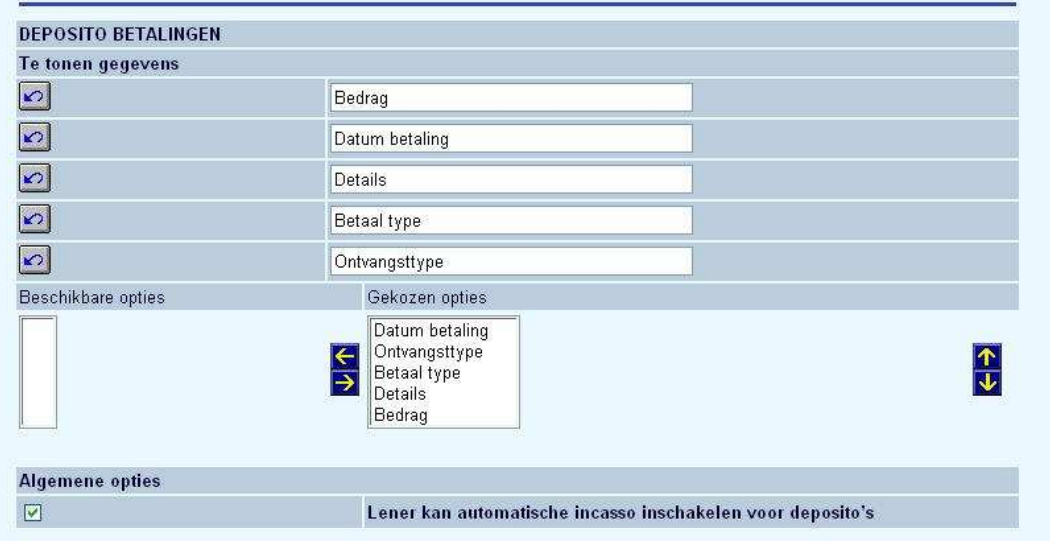

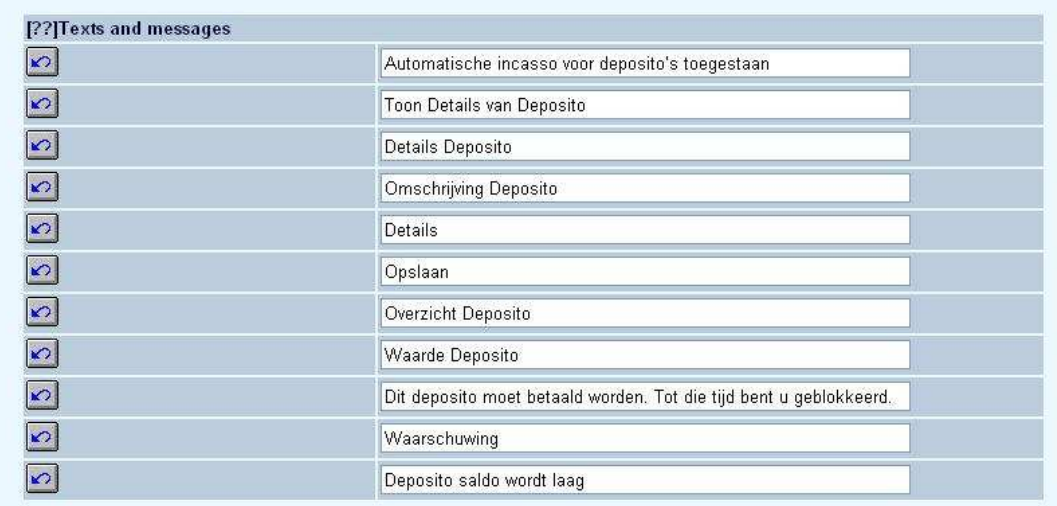

## **14. Feedback**

Hier kunt u diverse teksten met betrekking tot de feedback definiëren.

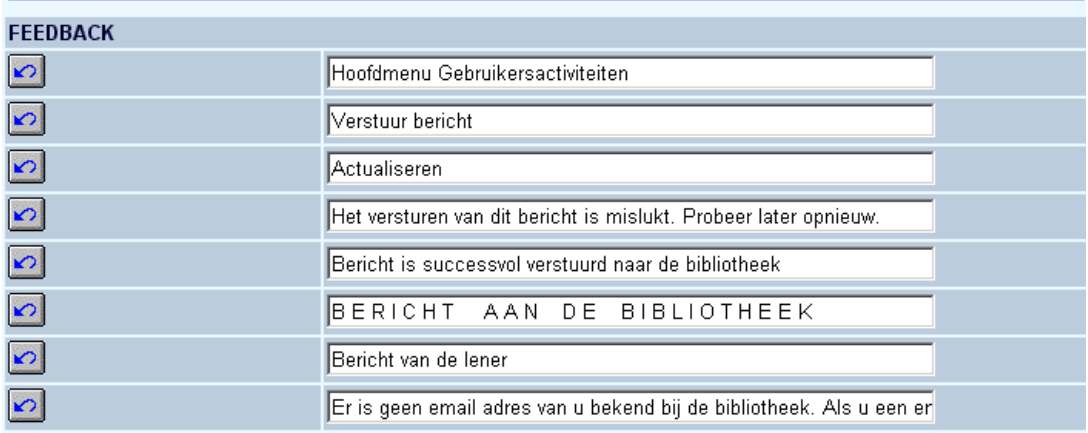

## **15. Newsfeeds**

RSS news feeds kunnen op twee manieren in WebOpac sessie worden geïntegreerd: in anonieme en in privé-sessies. Bij anonieme sessies weet het systeem niet wie er voor het scherm zit. Bij privé-sessies heeft de gebruiker zichzelf geïdentificeerd en weet het systeem wie er voor het scherm zit.

Zowel voor privé-sessies als voor anonieme sessies worden de parameters (de voorkeuren) gedefinieerd via de gebruikersactiviteiten. Voor een privé-sessies is dit voor de hand liggend: de gebruiker kan zijn voorkeurskanalen selecteren door in te loggen en in de gebruikersactiviteiten zijn voorkeuren vast te leggen.

Om dit voor anonieme sessies ook mogelijk te maken, werkt het systeem met zgn. "pseudoleners". Per WebOpac profiel kan er een dergelijke lener worden gedefinieerd. De standaard gebruikersactiviteiten kunnen dan worden gebruikt om de voorkeurskanalen voor die (pseudo-)lener te definiëren.

In de Preferences kunt u o.a. de schermteksten wijzigen, maar kunt u tevens de pseudo-lener definiëren voor wie er news feeds moeten worden getoond als de echte gebruiker niet ingelogd is (d.w.z. voor anonieme WebOpac-sessies).

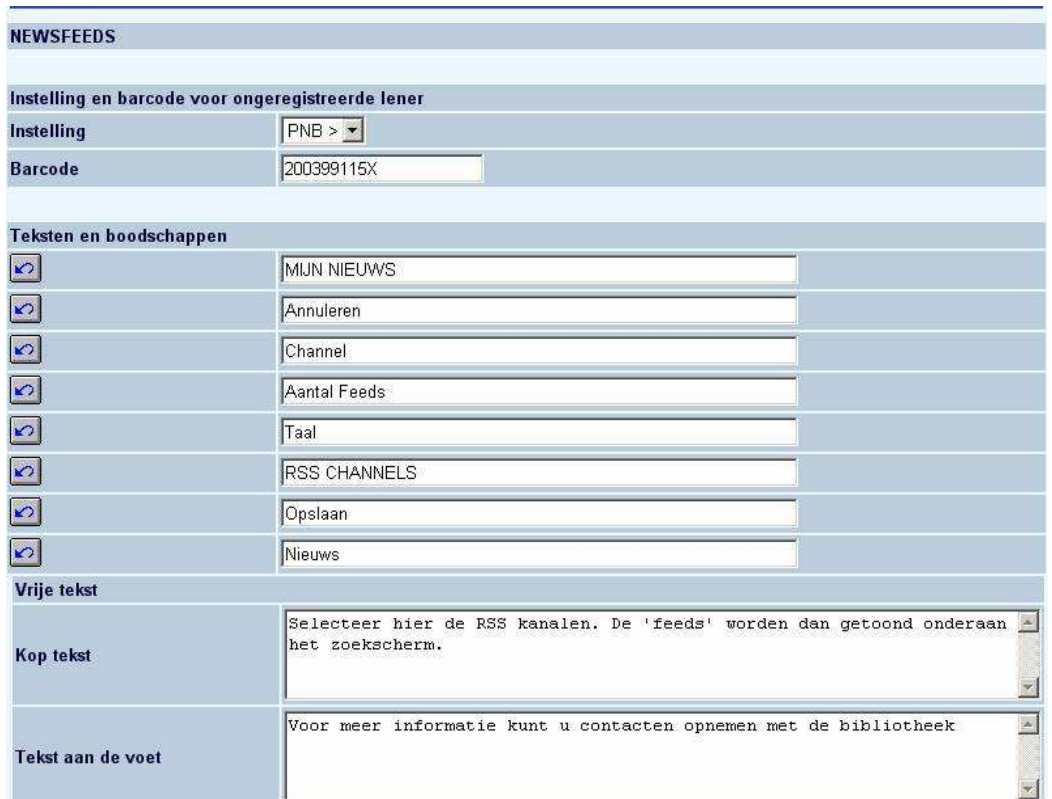

#### **Licentie informatie**

De RSS integratie maakt géén standaardonderdeel van Vubis Smart uit. Het vereist een specifieke licentie en moet apart worden geïnstalleerd en geactiveerd. Neem a.u.b. contact op met uw account manager voor informatie over kosten en installatie.

#### **16. Reserveren**

In het eerste deel kunt u wijzigingen doorvoeren voor de afhaallocaties:

#### **RESERVEREN**

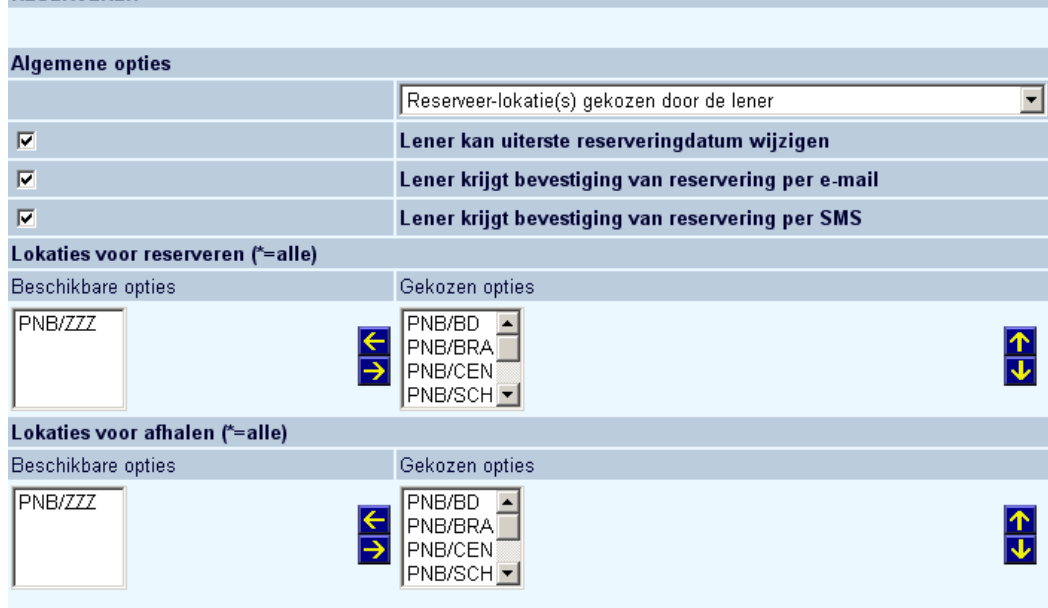

Zie de Help voor AFO 481 – WebOpac – Reserveringen – Diversen voor additionele informatie over het effect van parameters m.bt. reserveringsgebieden.

In de volgende sectie kunt u opties en teksten aanpassen die verschijnen tijdens het reserveren:

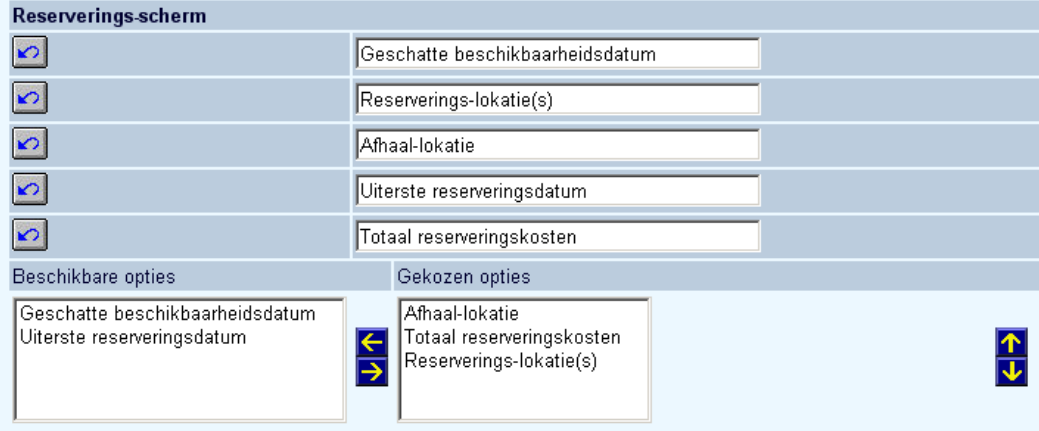

In de volgende sectie kunt u de helpteksten aanpassen die verschijnen tijdens het reserveren:

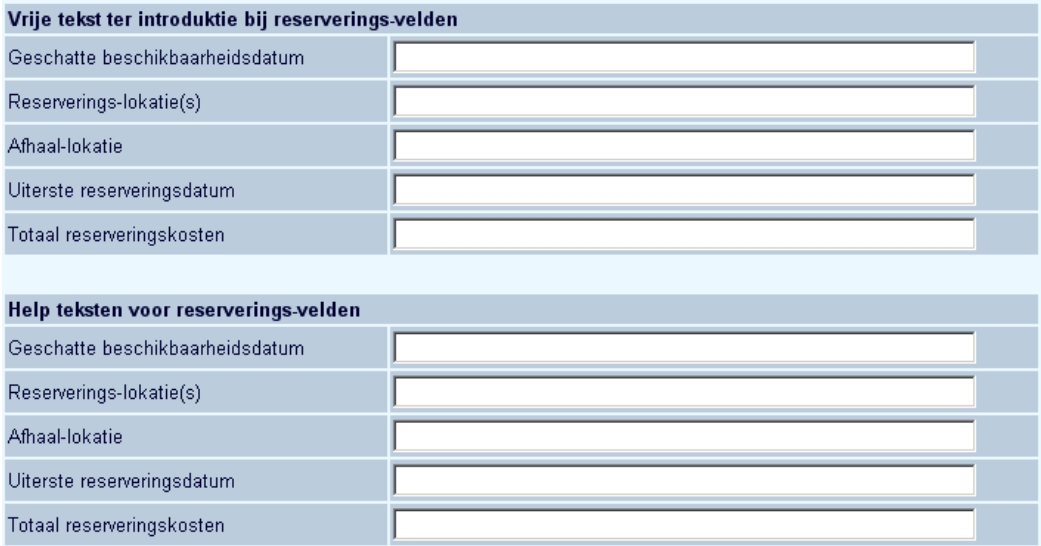

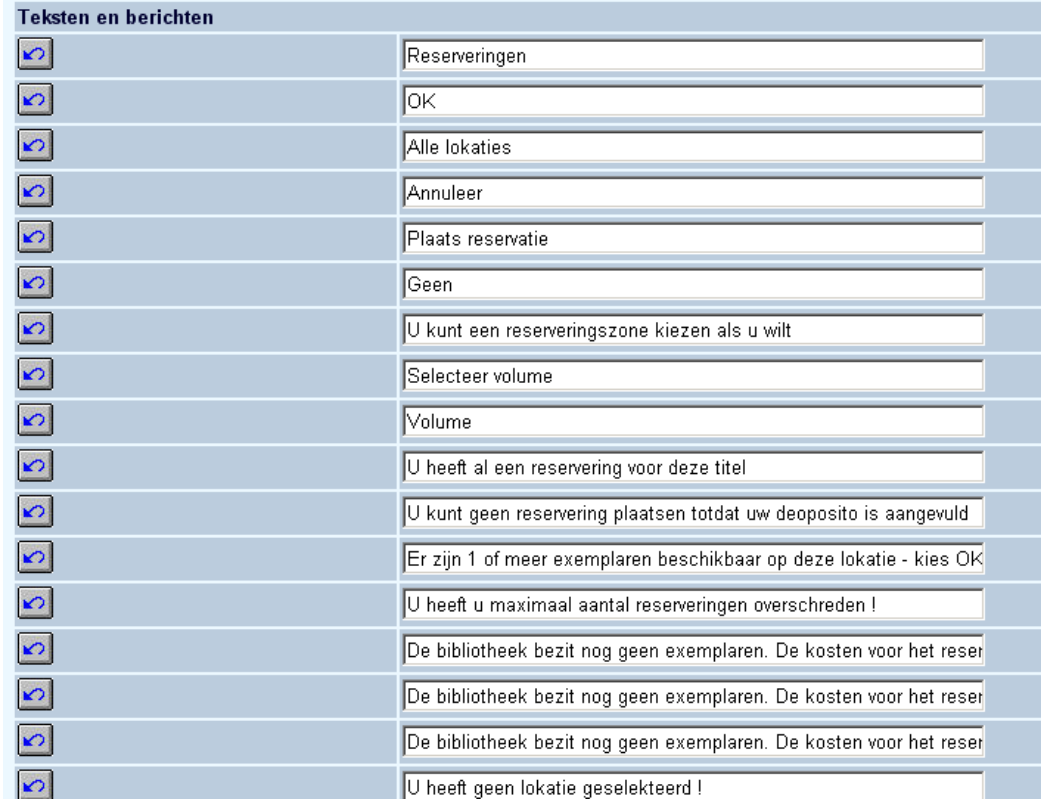

In het laatste deel kunt u teksten definiëren voor email en SMS berichten met betrekking tot reserveringen. Tevens kunt u hier de grootte van het pop-up scherm voor reserveringen aangeven:

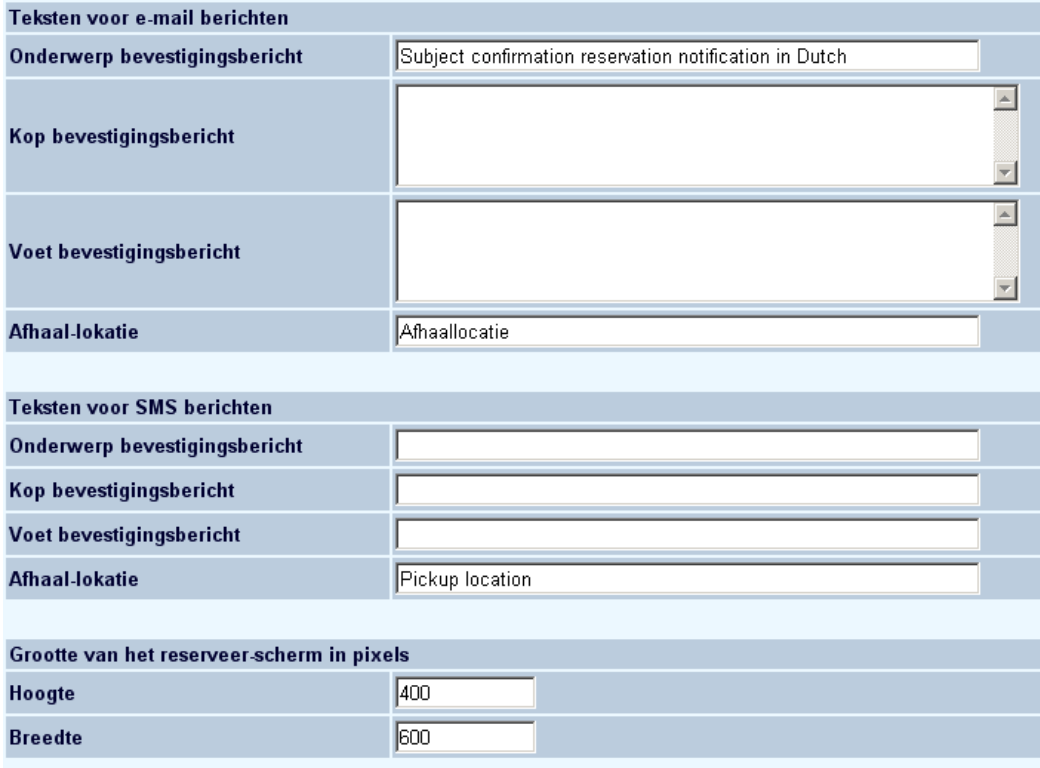

#### **Let op**

Vergeet niet om, na wijzigen van teksten onderaan de knop '**Wijzigingen opslaan**' aan te klikken. Zoniet worden de wijzigingen niet bewaard.

Wijzigingen opslaan

#### • **Document control - Change History**

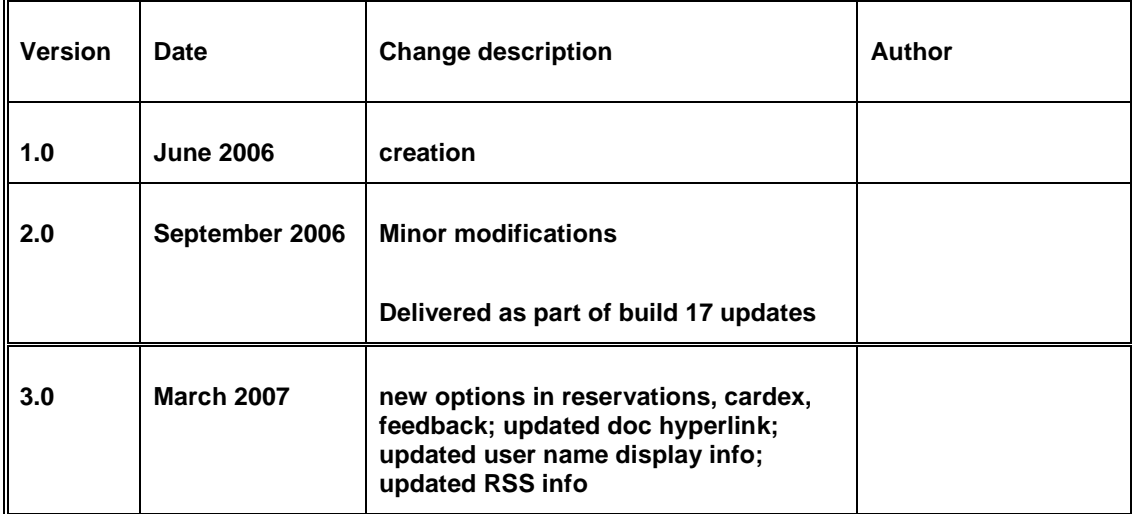